## Firmware Update Instructions Keysight E36300 Series

Prerequisite Information

For a Windows XP system, the Basic Firmware Update Utility requires Windows XP Service Pack 3 and above. **NOTE** 

- 1. On the instrument, press Utilities > Test / Setup > Help > About to determine the firmware version currently installed.
- 2. Go to www.keysight.com/find/e36300firmware and use the links there to find the latest firmware version. If there is a newer firmware version available, download it to your PC. Otherwise, no firmware update is necessary.
- 4. Install the Keysight Basic Firmware Update Utility on your PC.
- 5. Retrieve and record the I/O interface connectivity information from the instrument by navigating to Utilities > I/O Config.
- 6. Download and install the Keysight IO Library Suite from<http://www.keysight.com/find/iosuite> if it has not been installed on your PC.
- 7. For firmware recovery:
	- a. Go to the C:\Program Files (x86)\Keysight\BasicFirmwareUpdate\Driver folder to install the USB driver. Choose the Win7 folder if you are running Windows 7 or choose the Win8 folder if you are running Windows 8.
	- b. Go to the x64 folder and install the dpinst amd64.exe file (for 64-bit PC) or go the x86 folder and install the dpinst\_x86.exe file (for 32-bit PC).

Update Instrument Firmware

## **CAUTION** Do not turn off the instrument during the update.

- 1. Unzip the downloaded firmware file to obtain the Keysight E3631XA\_X\_X\_X\_X\_XX.dfu file.
- 2. Run the Keysight Basic Firmware Update Utility and click Browse to locate the E3631XA\_X\_X\_X\_X\_XX.dfu file.
- 3. Select the firmware file and click Open.
- 4. Click Next.

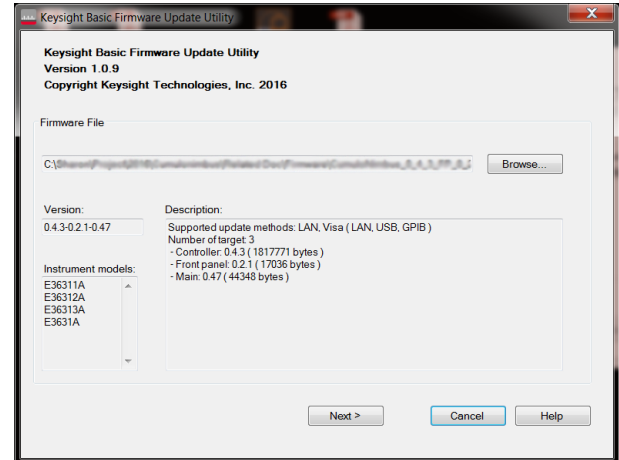

5. Select the I/O interface (USB, LAN, or GPIB) that connects the E3631XA to your PC.

6. Enter the settings necessary for communication (GPIB address, IP address, USB ID).

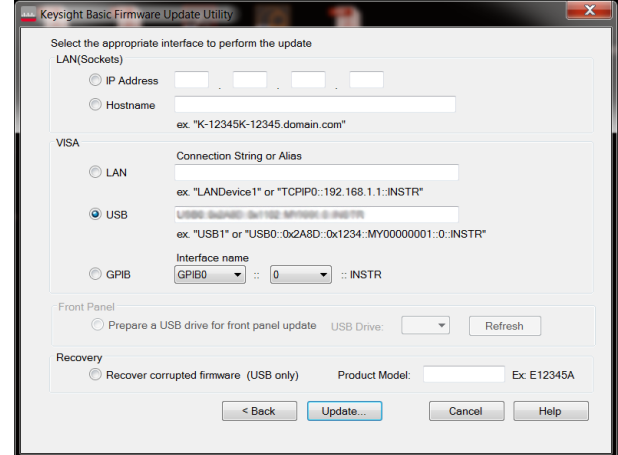

- 7. Click Update.... Verify the instrument firmware information and the version you are updating.
- 8. Click Begin Update if the information is correct to start the firmware update.
- 9. Once the firmware update is complete, the instrument will automatically reboot.

Click **Update another instrument** if you would like to update another instrument with the same firmware file. **NOTE** 

## Recover Corrupted Firmware

The **Recover corrupted firmware (USB only)** option should only be selected if the firmware of the instrument is corrupted. **NOTE** When this happens, your PC will no longer be able to communicate with the instrument through USB, LAN, or GPIB connection.

Make sure there is only one instrument connected to your PC when performing firmware recovery.

- 1. If the firmware update was interrupted midway or unsuccessful, click Restart Firmware Update to retry again.
- 2. If that fails, select the Recover corrupted firmware (USB only) option from the Keysight Basic Firmware Update Utility and enter the product model (E36311A through E36313A).
- 3. Click Update..., review the firmware information, and then click Begin Update.
- 4. You will be prompted to enter the instrument's boot loader manually.

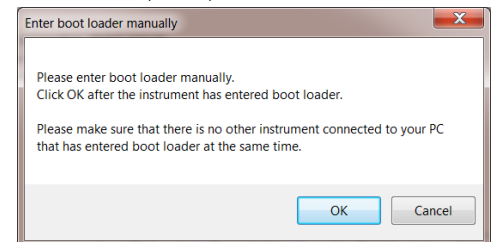

- 5. Power off the instrument.
- 6. Press [Meter View] and [Tracking] on the instrument simultaneously while powering on the instrument.
- 7. Once the instrument has entered boot loader, click OK to start the firmware recovery.

This information is subject to change without notice.

© Keysight Technologies 2017 Edition 1, April 30, 2017 Printed in Malaysia

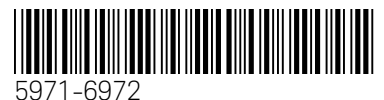

[www.keysight.com](http://www.keysight.com/)

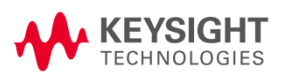